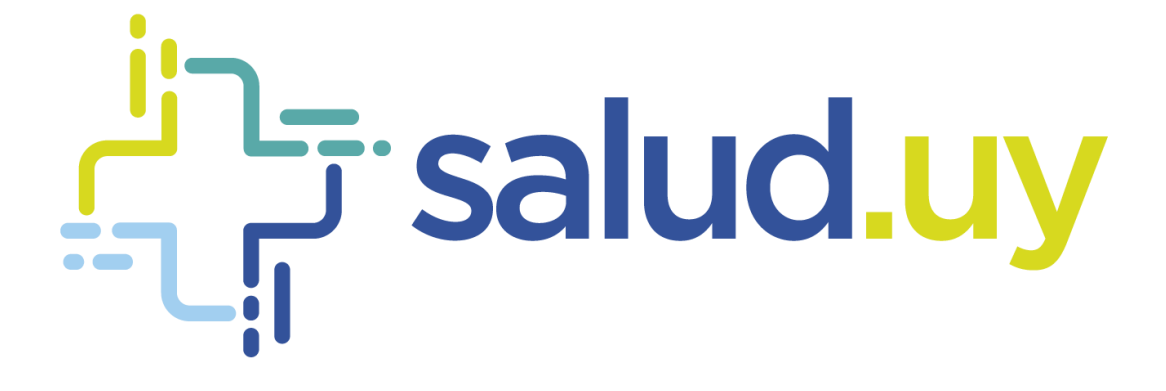

# Historia Clínica Electrónica **Oncológica**

*AGENDA HCEO: MANUAL DE UTILIZACIÓN*

## Contenido

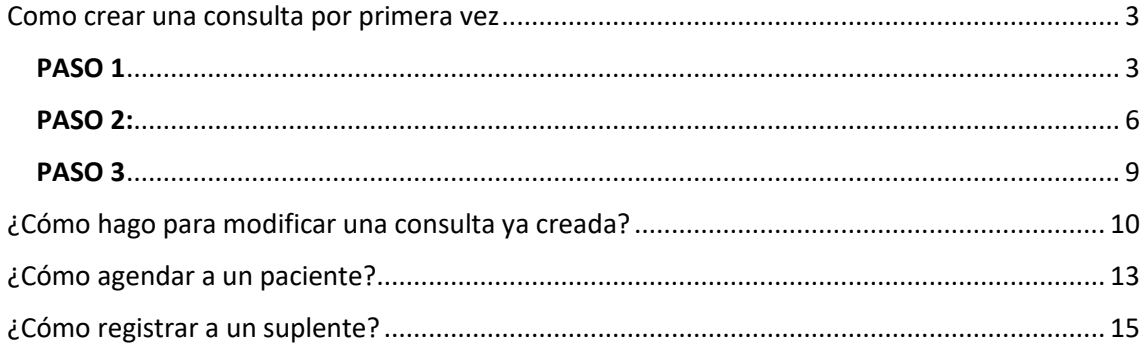

### Como crear una consulta por primera vez

<span id="page-2-0"></span>Para esto se deben realizar tres acciones:

- 1. Verificar que el profesional esté ingresado como persona (sino crearlo)
- 2. Crear el parámetro del profesional
- 3. Generar la agenda

#### <span id="page-2-1"></span>PASO 1

#### Ir a "personas", buscar el nombre del profesional

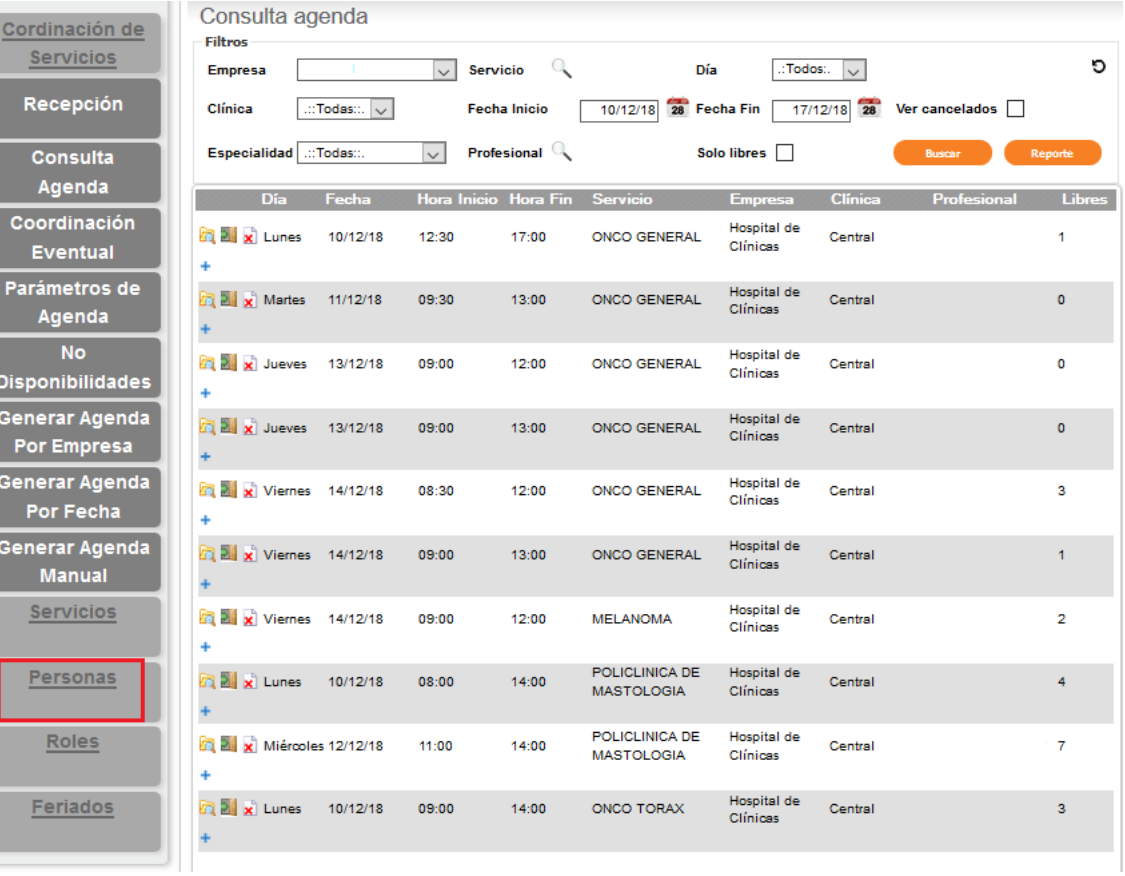

## Si el profesional se encuentra en esta lista: ir al paso 2

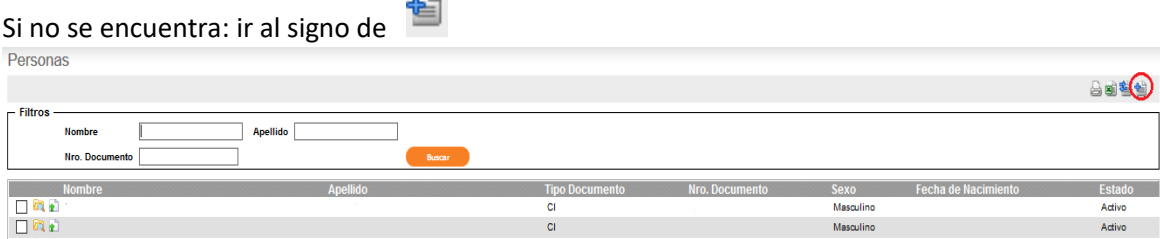

Se desplegará una pantalla en la que se deberá completar:

- $\checkmark$  NOMBRE
- $\checkmark$  APELLIDO
- $\checkmark$  FECHA NACIMIENTO
- $\checkmark$  DOCUMENTO: Sin puntos ni guiones.
- $\checkmark$  TIPO DE DOCUMENTO

#### No serán necesarios más datos. Confirmar.

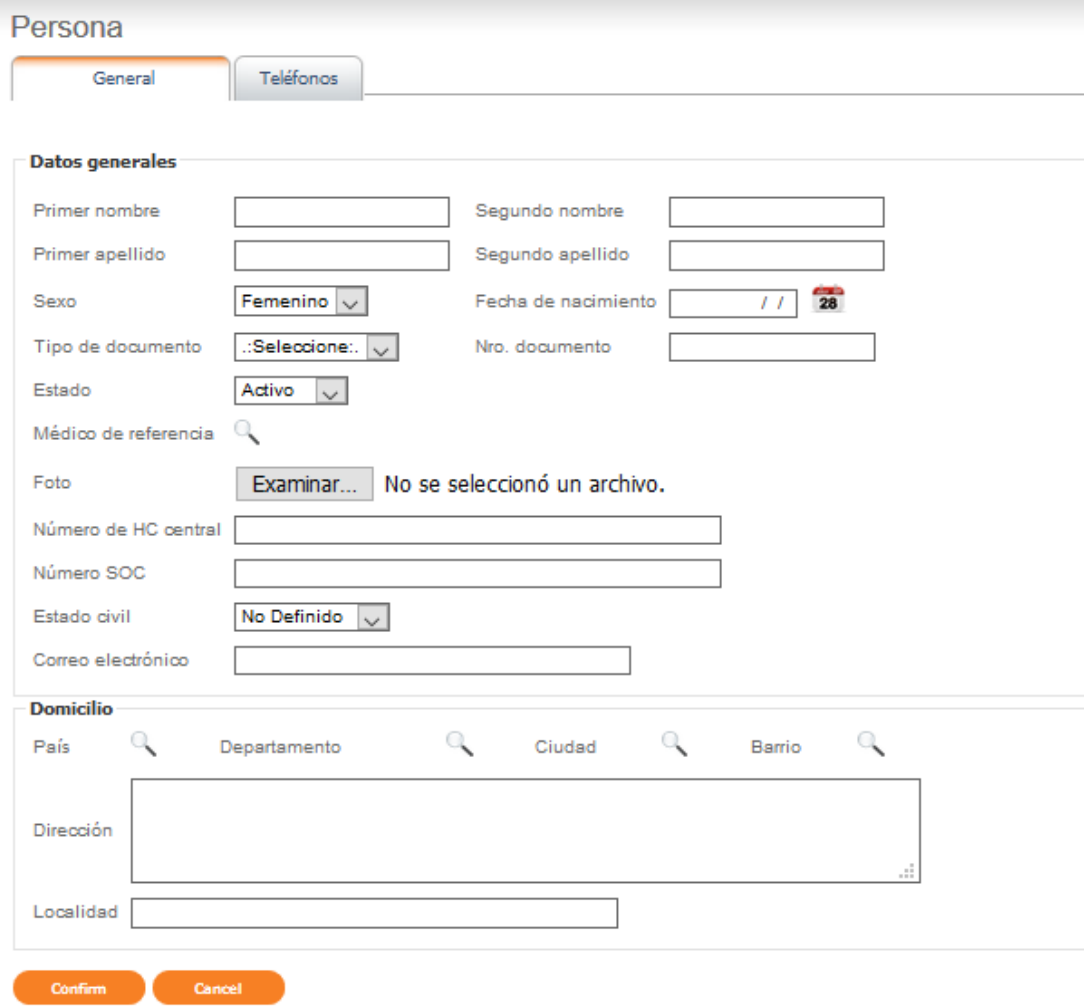

#### por defecto, pedirá el teléfono, pero no es requisito necesario. Salir de la pantalla.

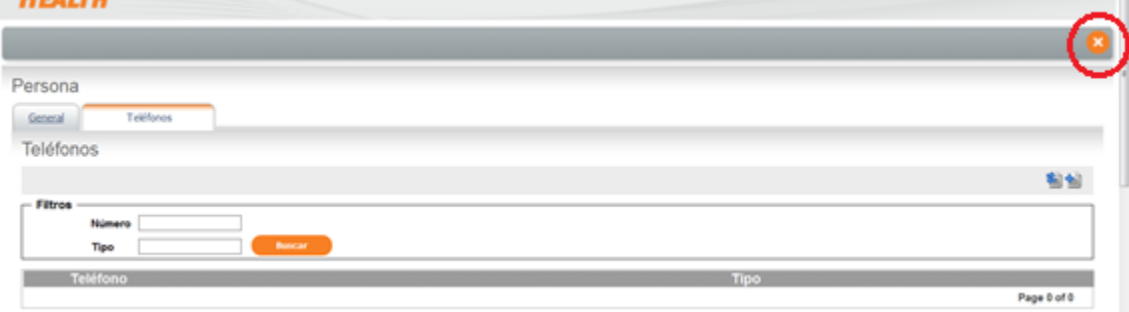

Una vez creada la persona se debe agregar el rol (los roles a utilizar serán médico o paciente). Dentro del menú personas, se debe volver a buscar, hacer clic en el box al lado del nombre, luego

ir a acciones: seleccionar roles y cliquear en el ícono de "disparar acción" $\boxed{\gg}$  al lado.

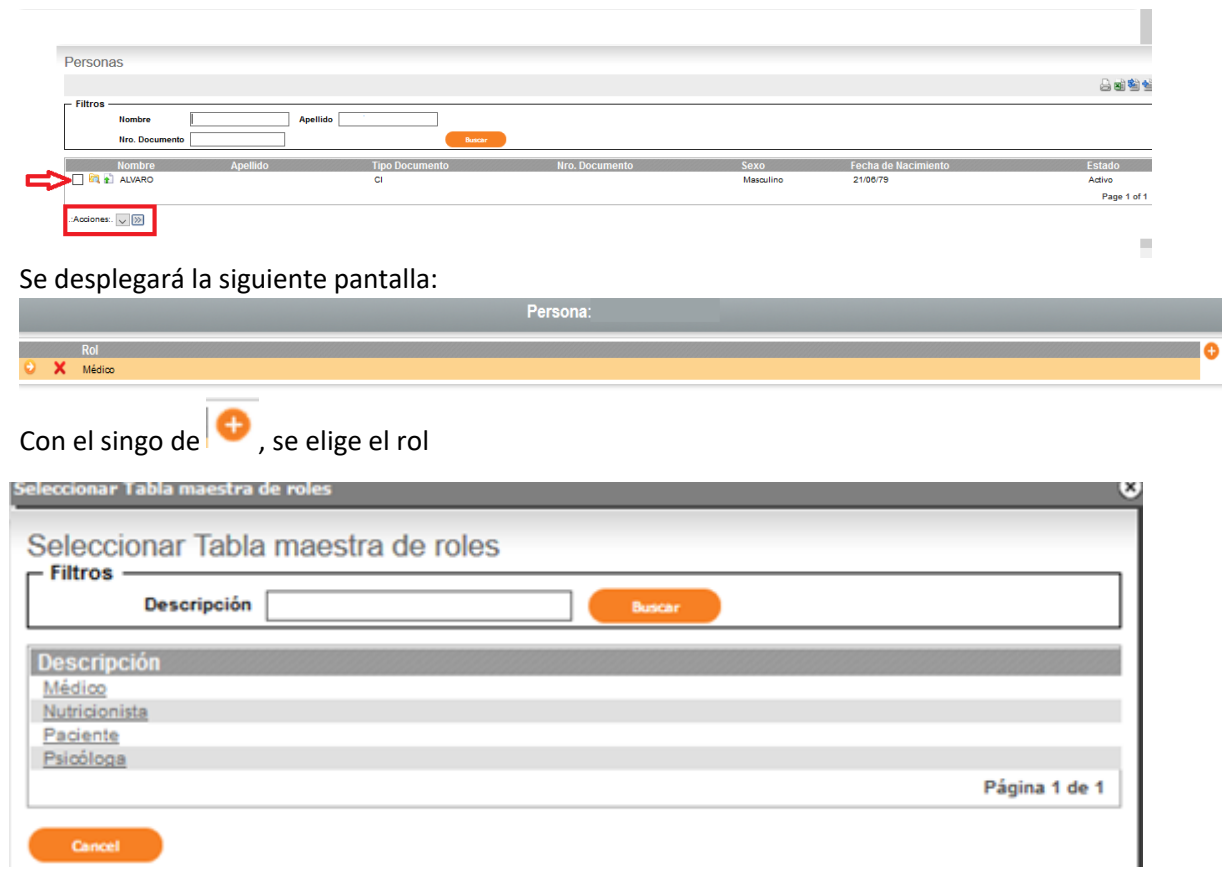

Luego de asignarle el rol a la persona se debe seleccionar la especialidad y luego se deberá hacer clic en la flecha naranja

Esto nos desplegará la siguiente pantalla

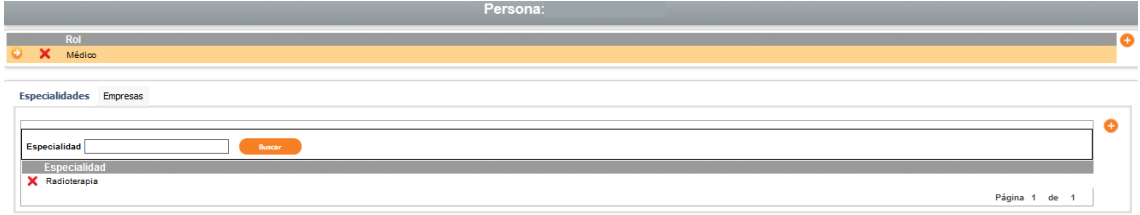

#### Entrar a la pestaña: EMPRESA.

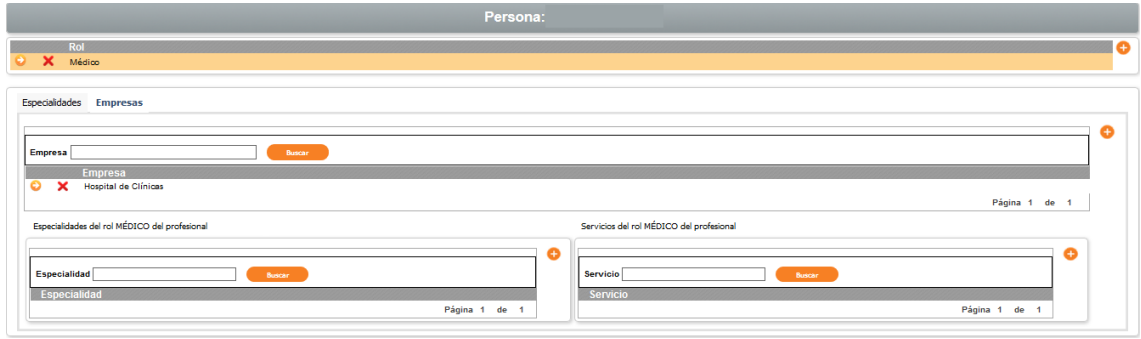

Se deberá cliquear en la flecha naranja  $\bullet$ . La especialidad se completará por defecto. Se deberá completar el servicio y cerrar.

#### <span id="page-5-0"></span>PASO 2:

Crear el parámetro:

Seleccionar la pestaña PARAMETROS DE AGENDA y arrastrarla hasta el centro de la pantalla.

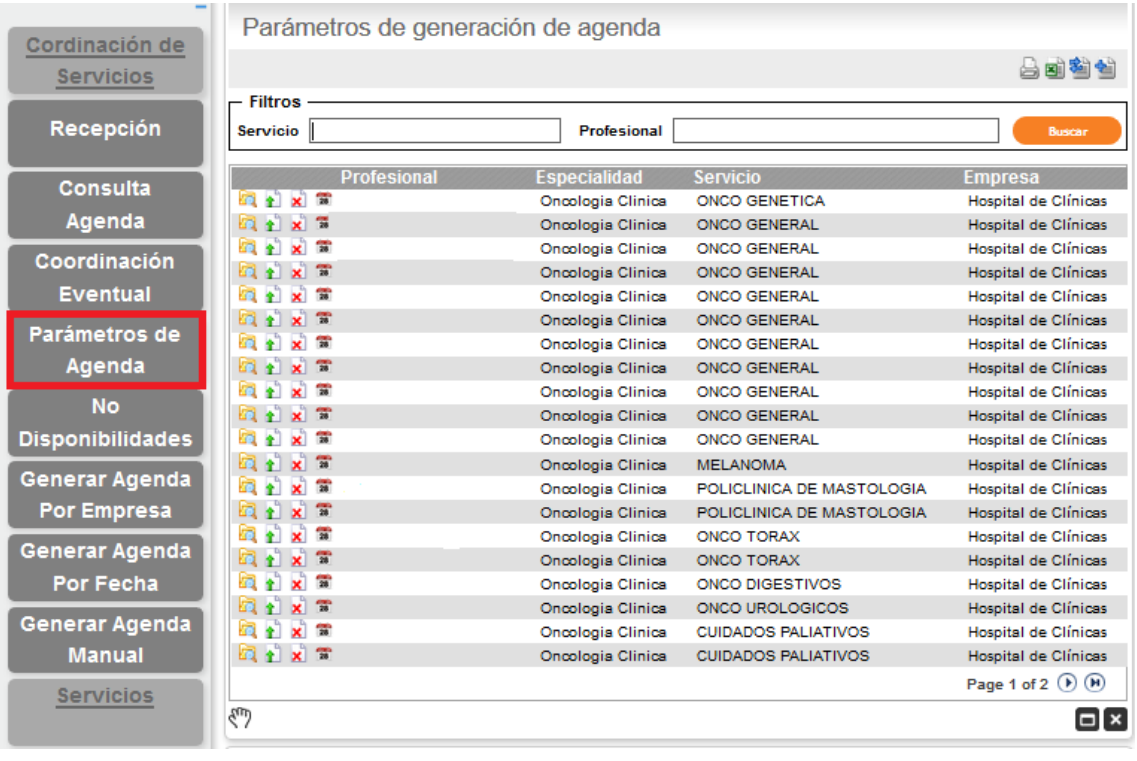

√ *Si el profesional no tiene consultas abiertas* se debe seleccionar el símbolo <sup>de</sup> en la esquina superior de la pantalla

Se desplegará la siguiente pantalla. Se deberán completar los datos.

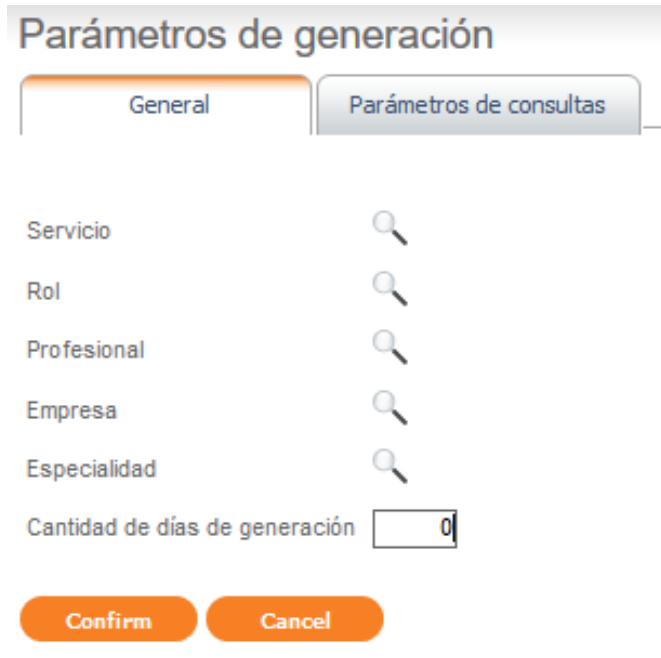

Dentro de los datos se deberá completar cuántos días de agenda se desean tener habilitados para coordinar. Ej: si se ponen 10 días, siempre habrá diez días de agenda, desde hoy en adelante para coordinar.

 *Si el profesional ya tiene consultas abiertas* se debe buscar por el nombre o servicio y luego cliquear en update

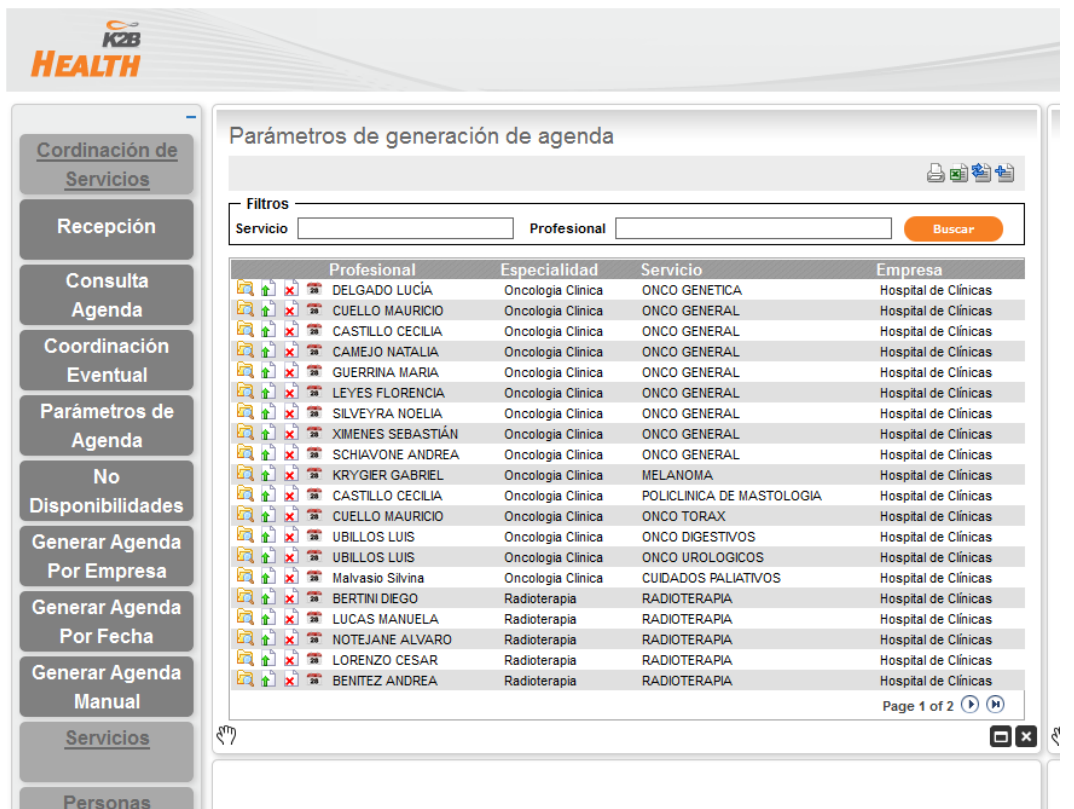

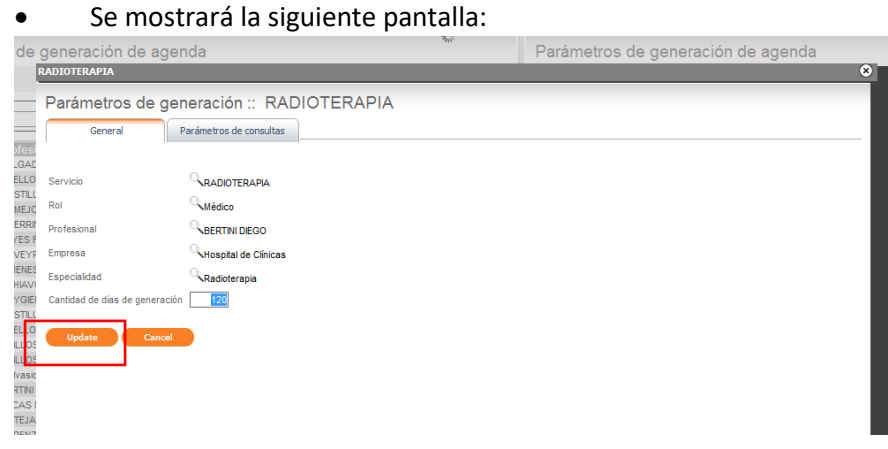

Se debe seleccionar UPDATE y se desplegará la siguiente pantalla:

- $\checkmark$  En esta pantalla se podrá ver los parámetros que ya tiene generado ese profesional.
- $\checkmark$  Nuevamente se debe seleccionar en el signo de +.

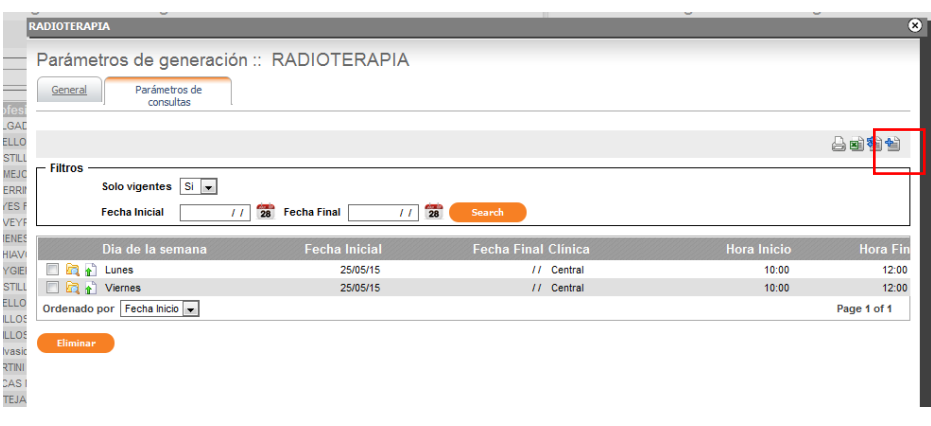

Se desplegará esta pantalla en la cual se deberán especificar los parámetros:

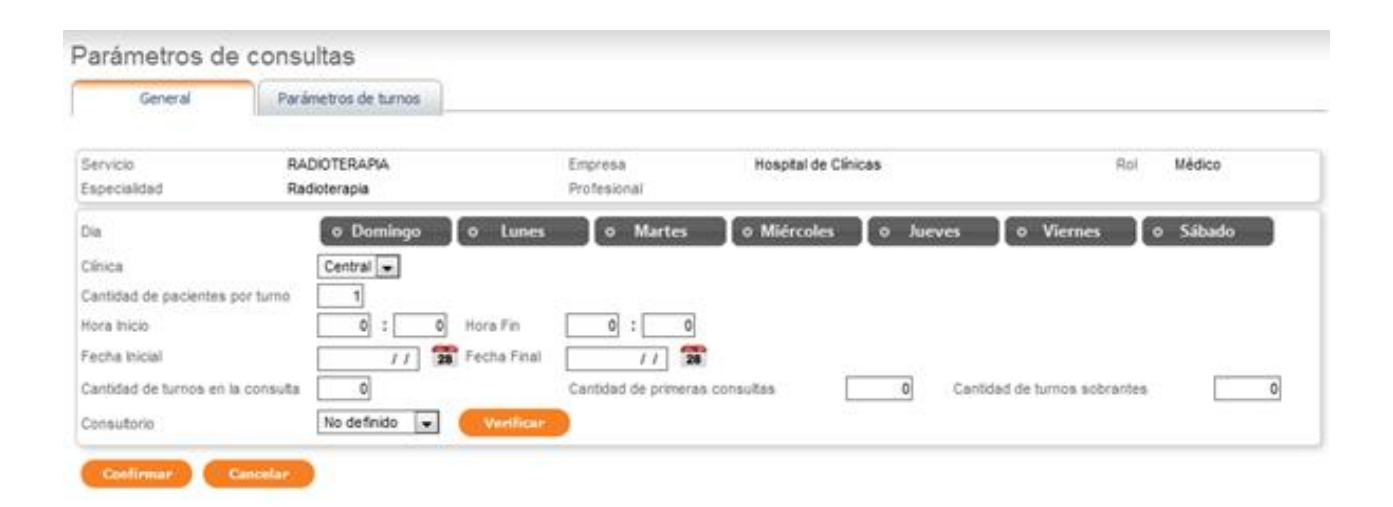

#### **Aclaraciones:**

- $\checkmark$  Las fechas iniciales y finales indican a partir de cuándo y hasta cuándo tendrá vigencia el horario de atención ingresado (el parámetro). No se generará agenda habiéndose cumplido la fecha final.
- $\checkmark$  En la cantidad de turnos de consulta se escribe la cantidad total de turnos. Se puede aclarar cuantos son primera consulta.
- $\checkmark$  Los turnos sobrantes se reservan hasta la hora de inicio de la consulta. No estarán disponibles para agendar hasta el mismo día de la consulta, a la hora del comienzo de la misma.
- $\checkmark$  Al confirmar se agrega un nuevo parámetro con los datos cargados.

#### <span id="page-8-0"></span>PASO 3

Se debe generar la agenda.

Para generar agenda de un profesional específico ir a la pantalla de PARAMETROS DE AGENDA y buscar la consulta que se desea generar filtrando por el servicio y/o profesional.

Luego de encontrar la consulta cliquear en el calendario  $\frac{28}{15}$ : se generará la agenda para ese parámetro.

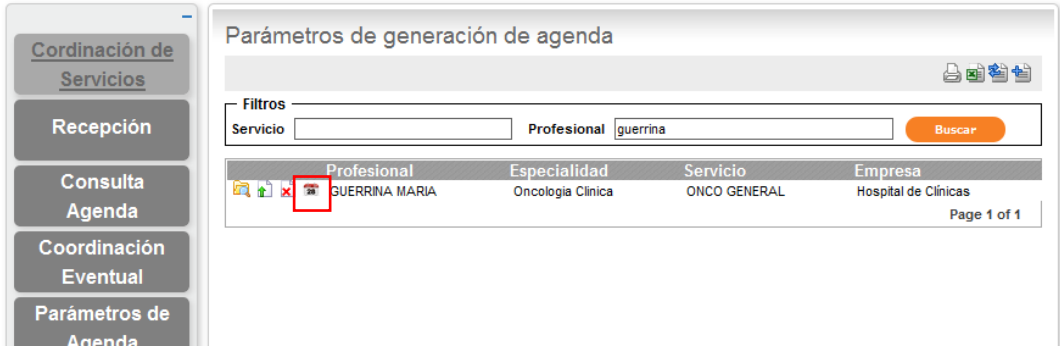

Si se crearon varios parámetros y no se desea ingresar uno por uno al generar la agenda, una forma más rápida es ingresar a Generar agenda por empresa. Ahí se especifica el nombre de la Institución.

Este mecanismo de generación, recorre todos los parámetros ingresados y da de alta turnos libres en la agenda, que quedarán disponibles para coordinar.

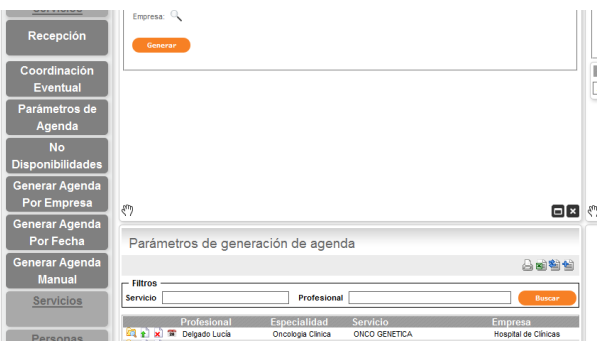

## <span id="page-9-0"></span>¿Cómo hago para modificar una consulta ya creada?

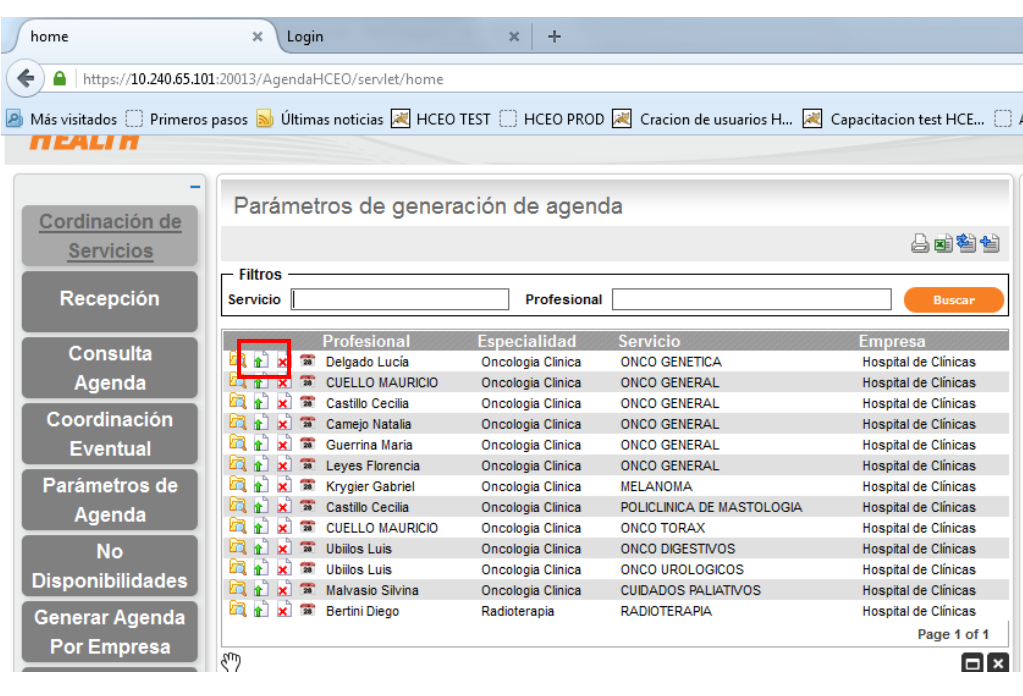

-Ir a "Parámetros de agenda" y cliquear modo editable **de la algula del profesional**.

Elegir el parámetro que deseamos editar y entrar en  $\mathbf{t}$ :

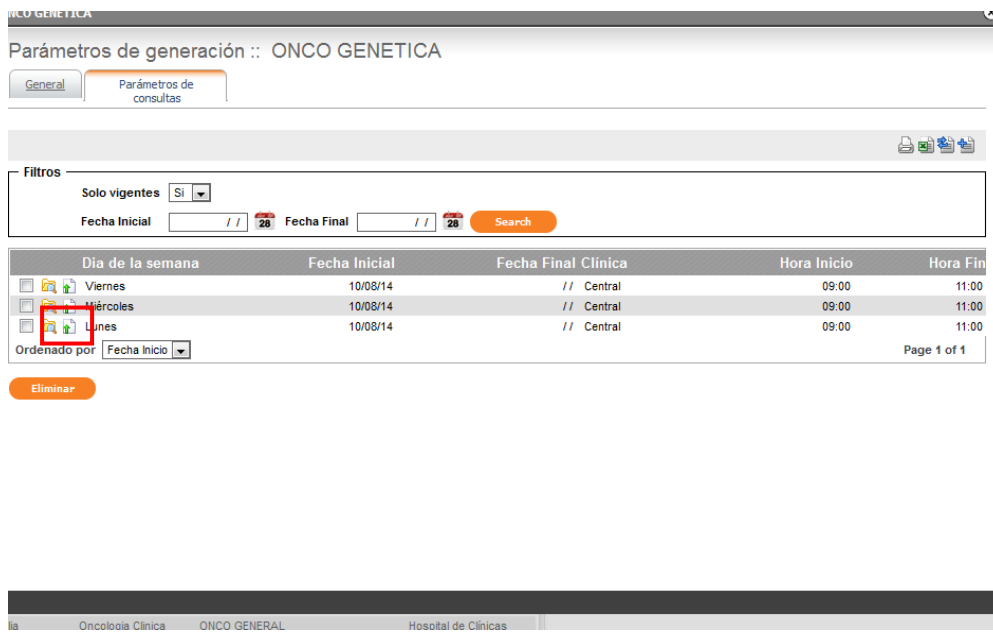

Se desplegará la siguiente pantalla:

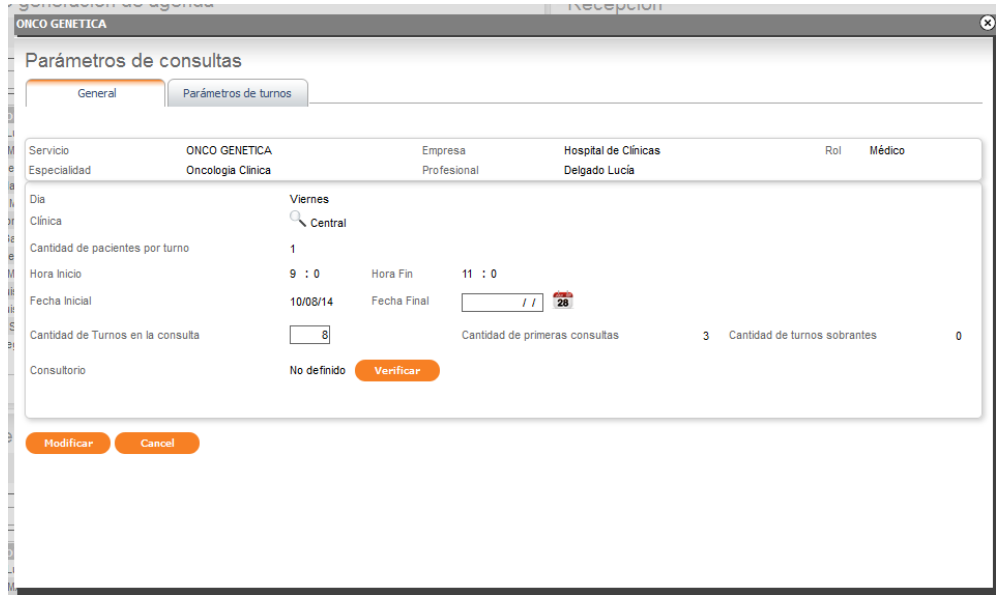

- **Si los campos están editables (no hay agenda generada)**, modificar lo que se desea editar > FIN.
- **Si los campos no están editables (a excepción de la fecha fin)** hay que cancelar la agenda primero:

En la pantalla "Consulta agenda" se filtra por el profesional que se está trabajando.

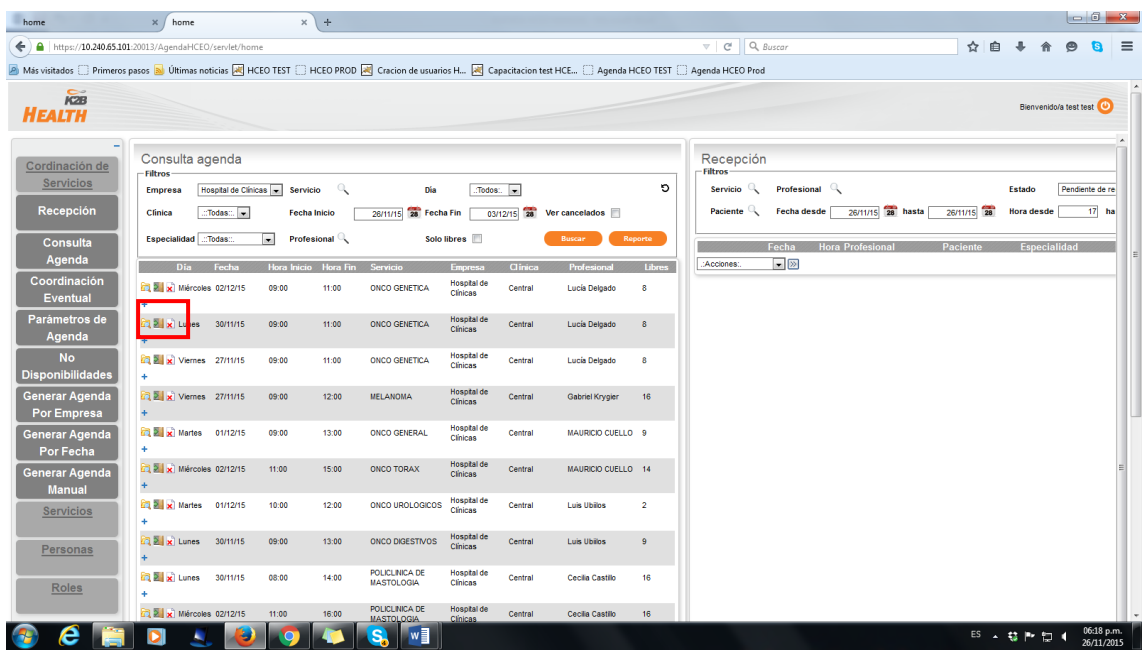

Se cancela cada parámetro con la cruz roja de "cancelar profesional" **X**. Ej. Si se quiere cancelar todos los miércoles y viernes se deberá cancelar un miércoles y un viernes y de este modo se eliminarán todos.

SE DEBE TENER PRECAUCIÓN AL ELEGIR LAS CONSULTAS QUE SE QUIEREN ELIMINAR, TENIENDO CUIDADO DE QUE ANTES DE LAS FECHAS ELEGIDAS NO HAYA CONSULTAS YA AGENDADAS.

Ej. Si elegimos el lunes 10/11 no debería haber consultas agendadas en fechas posteriores.

Se desplegará la siguiente pantalla:

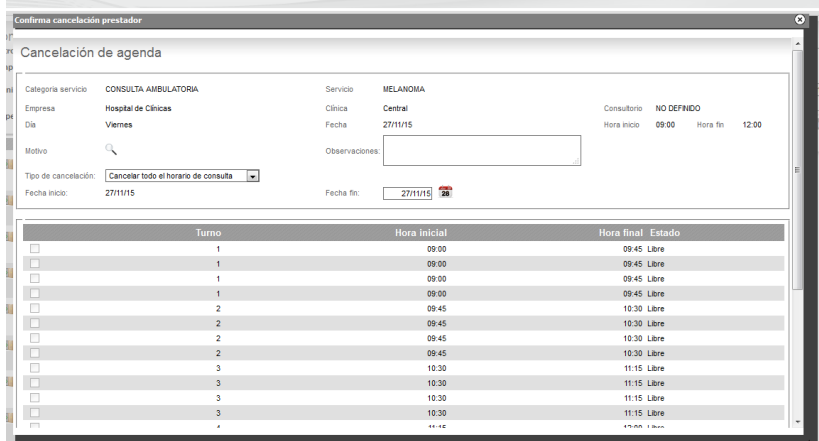

Se deberá elegir un motivo y una fecha fin que cubra todo el período de la agenda que se desea cancelar, ej. 3 meses. Confirmar.

-Volver a los parámetros, ponerle fecha fin uno a uno, del día anterior desde que rija el nuevo parámetro. Copiar los valores.

-Crearlos de nuevo (flechita azul), mirando los valores viejos y corrigiendo lo que se desee corregir.

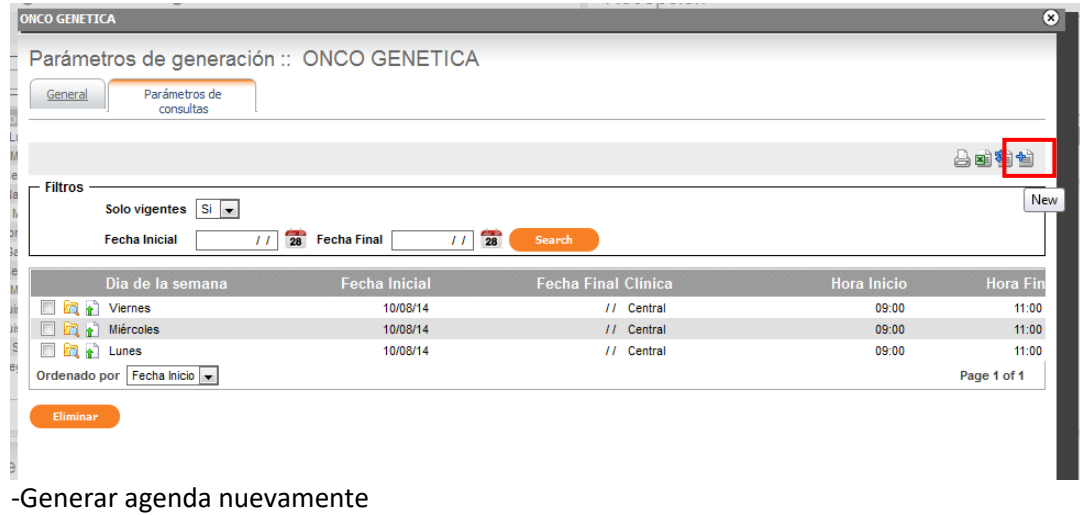

## ¿Cómo agendar a un paciente?

<span id="page-12-0"></span>Hacer clic en "Coordinación de servicios"

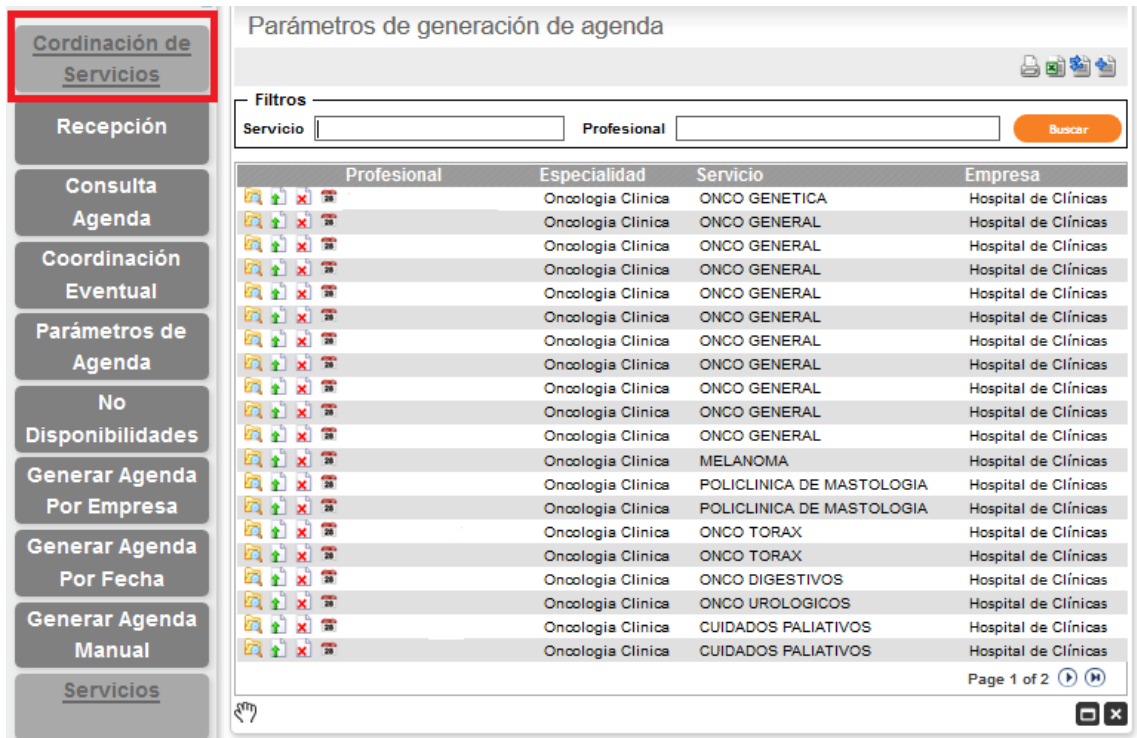

-Buscar al paciente y dar ENTER.

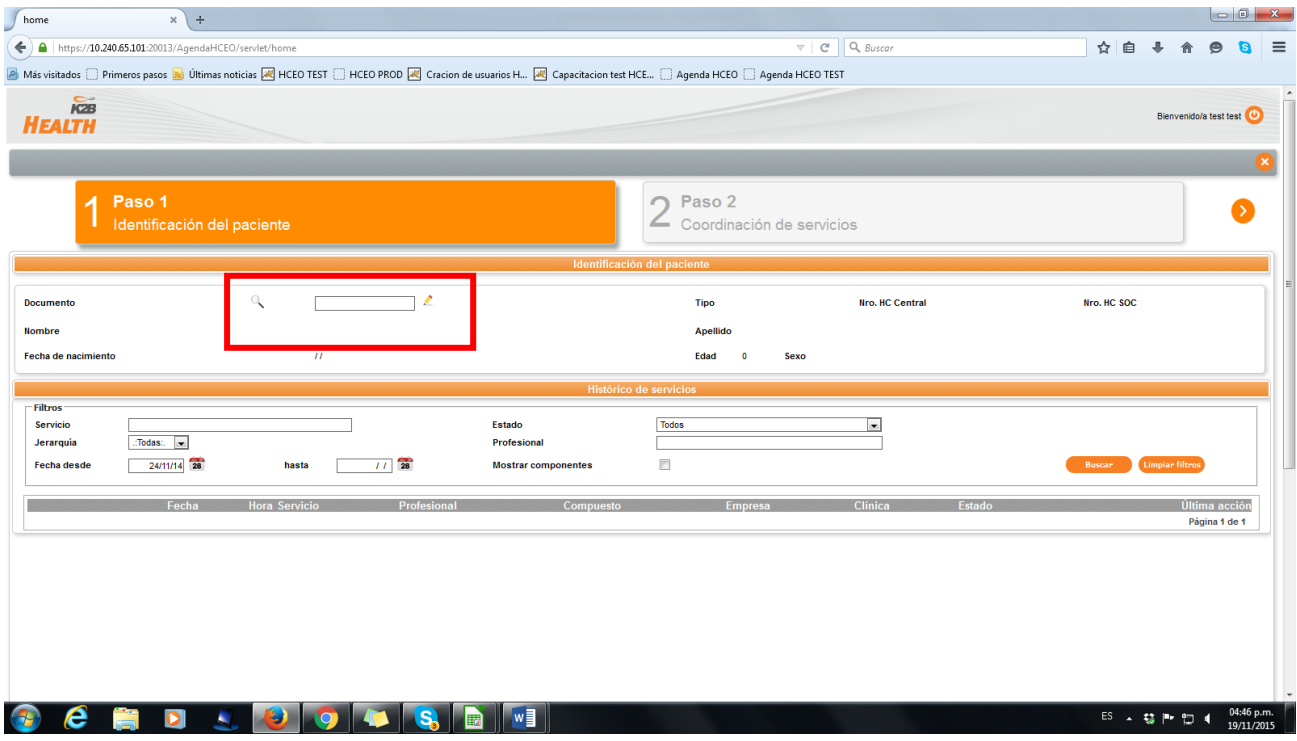

Si la persona no está ingresada se desplegará un cuadro en el que se debe completar los datos del paciente y confirmar.

2) Ir al paso 2

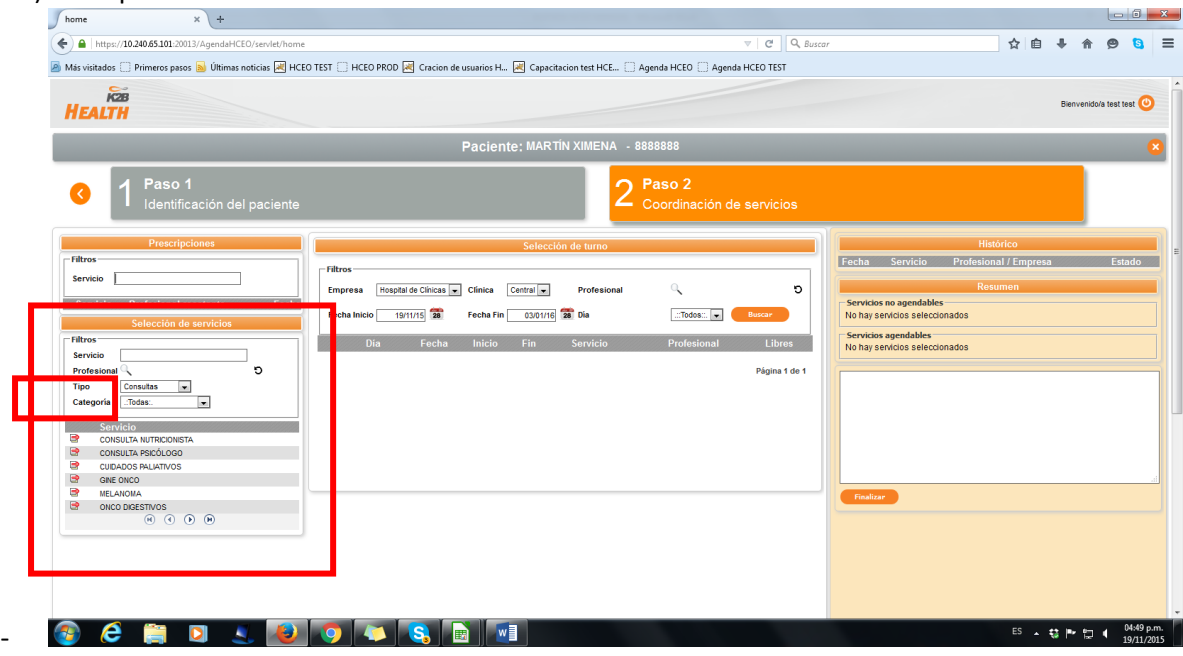

-Seleccionar el servicio

-En selección de turno elegir la hora y fecha en que se atenderá el paciente

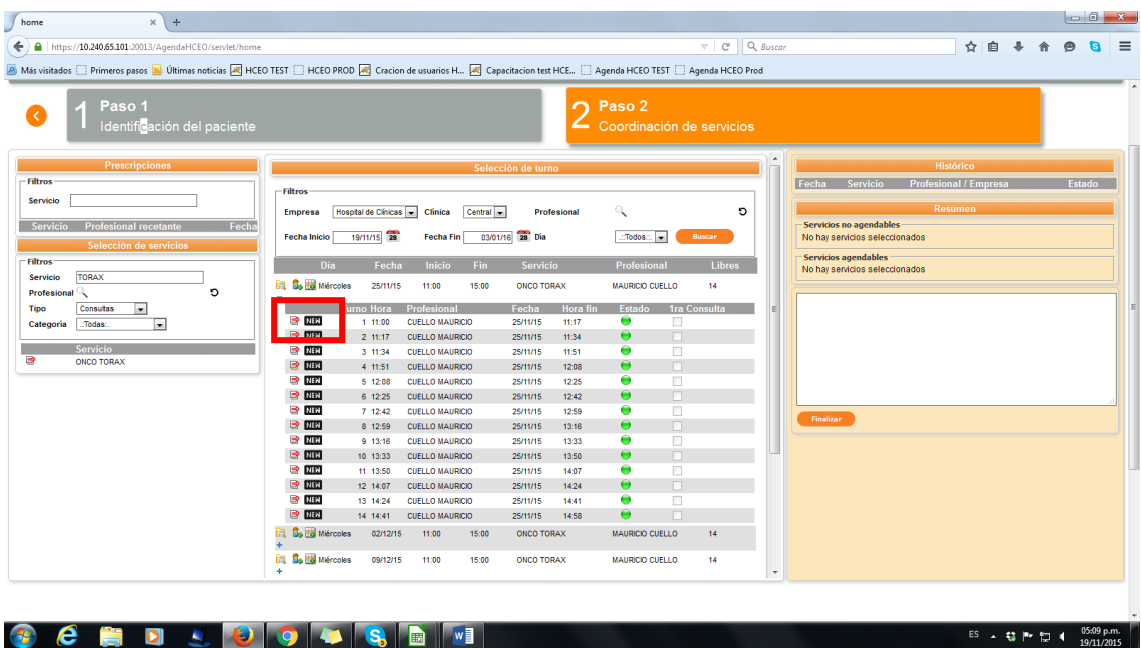

-Si el paciente a ingresar es nuevo se debe cliquear en "new", si no en la flecha roja

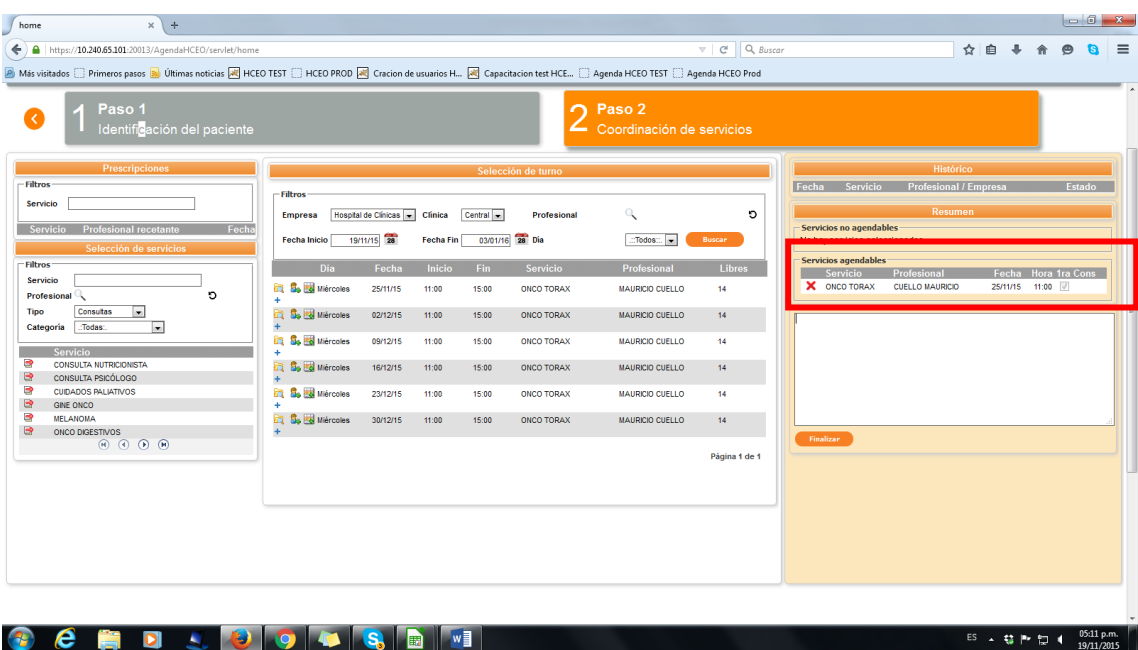

<span id="page-14-0"></span>- Se verá la fecha y hora seleccionada en la grilla "resumen" a la derecha.

## ¿Cómo registrar a un suplente?

Ingresar al menú: NO DISPONIBILIDADES.

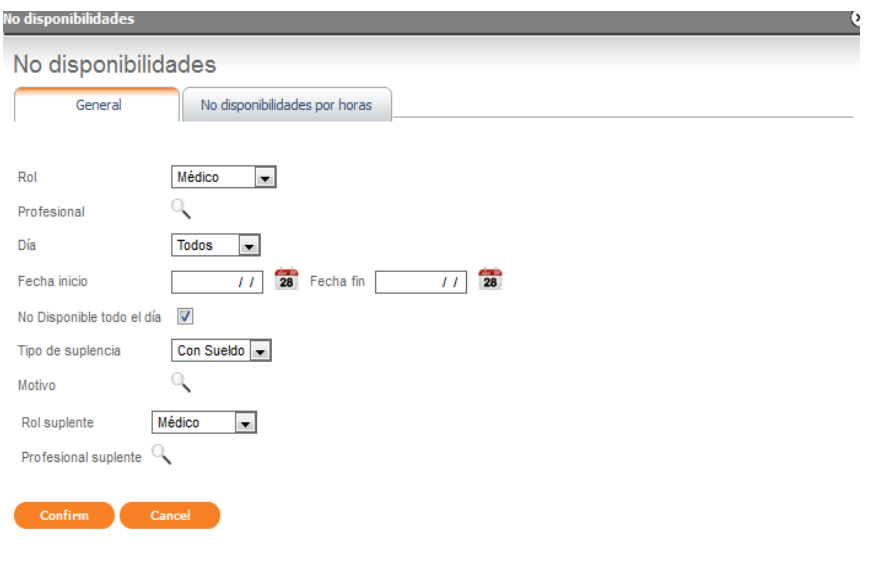

Hacer clic en la flechita azul en el borde superior derecho y se desplegará la siguiente pantalla:

Ingresar los datos.